## Hoe kan ik ervoor kiezen om sms'en of meldingen in de Hoppinreisplanner te krijgen?

Ga naar de instellingen van je smartphone. Zoek in de lijst met geïnstalleerde apps naar de Hoppinreisplanner en klik hierop. Vervolgens kun je via 'Meldingen' toestemming geven om pushmeldingen te ontvangen van Hoppin op je smartphone. Wanneer je geen toestemming geeft, zul je belangrijke meldingen via SMS ontvangen. Hieronder vind je meer info terug.

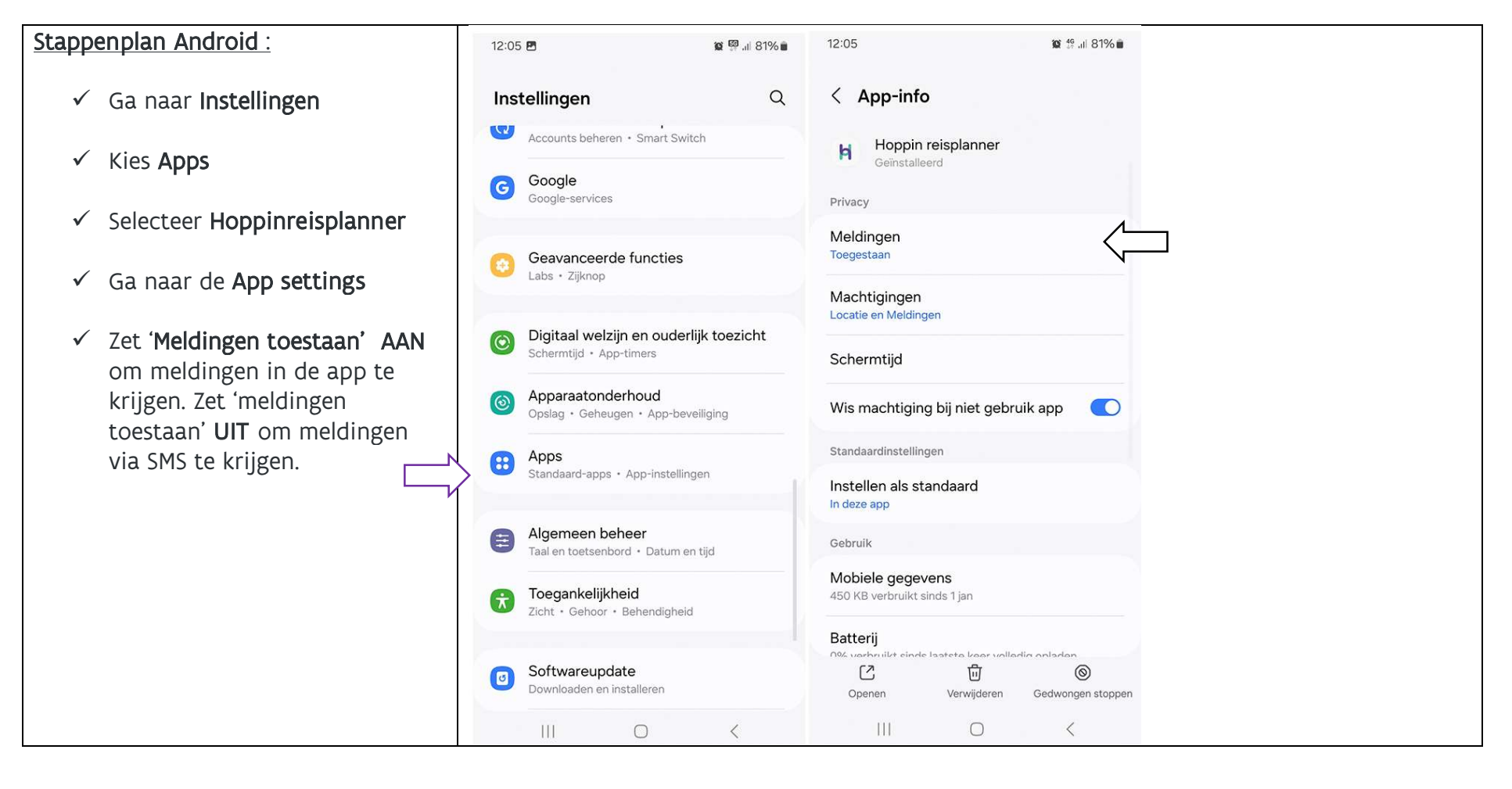

## **Moppin**

## Stappenplan iOs: 12:07 $\blacktriangleleft$  $ul \hat{z}$  G  $12:04 - 4$ 12:04 $\blacktriangleleft$  $ul \odot$  GD  $\mathbf{u}$   $\in$  6) Instellingen < Vorige Hoppin reisplanner **く Vorige** Meldingen  $\checkmark$  Ga naar Instellingen G Google GEEF HOPPIN REISPLANNER TOEGANG TOT: Œ Sta meldingen toe  $\checkmark$  Selecteer Hoppinreisplanner Google Foto's  $\overline{ }$ Locatie Bij gebruik > Google Home Siri en zoeken AFLEVERING VAN MELDINGEN  $\checkmark$  Ga naar Meldingen  $\bullet$ Google Maps Onmiddellijke aflevering Meldingen  $\checkmark$  $\mathbf{r}$ Lever onmiddellijk af GoPlay  $\checkmark$  Zet 'Sta meldingen toe' AAN Ververs op achtergrond  $\bigcirc$ Gepland overzicht 旧 Lever af om 12:00 en 18:00 **HH** HEOS om meldingen in de app te **O** Meldingen worden onmiddellijk afgeleverd. Mobiele data Hockey Belgium krijgen. Zet 'Sta meldingen toe' MELDINGEN UIT om meldingen via SMS te  $\bigoplus$  Home Assistant VOORKEURSTAAL 09:41 krijgen. Hoppin reisplanner **B** Taal Nederlands > **D** Infuse Toegangsscherm Meldingencentrum Stroken  $H$  Inim Home  $\bullet$  $\bullet$  $\bullet$  $\boxed{\odot}$ Instagram Strookstijl Tiideliik > **ASS** itsme  $\bullet$ Geluiden **KBC Mobile**  $\sim$ T **Badges**  $\infty$ Komoot  $\%$ Mobile WEERGAVE OP TOEGANGSSCHERM  $\mathcal{L}(\overline{\mathcal{A}})$ My BMW Toon voorvertoning Indien ontgrendeld (Stan... > Meldingen groeperen Automatisch >

**Hoppin**